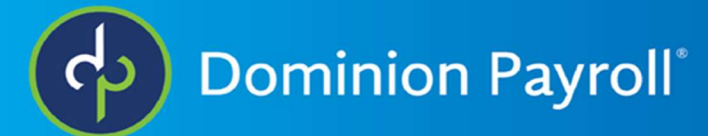

## Accessing W2's (Classic)

To access your electronic copy of the W2 you would need to log into you ISolved account and select Employee Self-Service >> W2/ACA/1099 Forms.

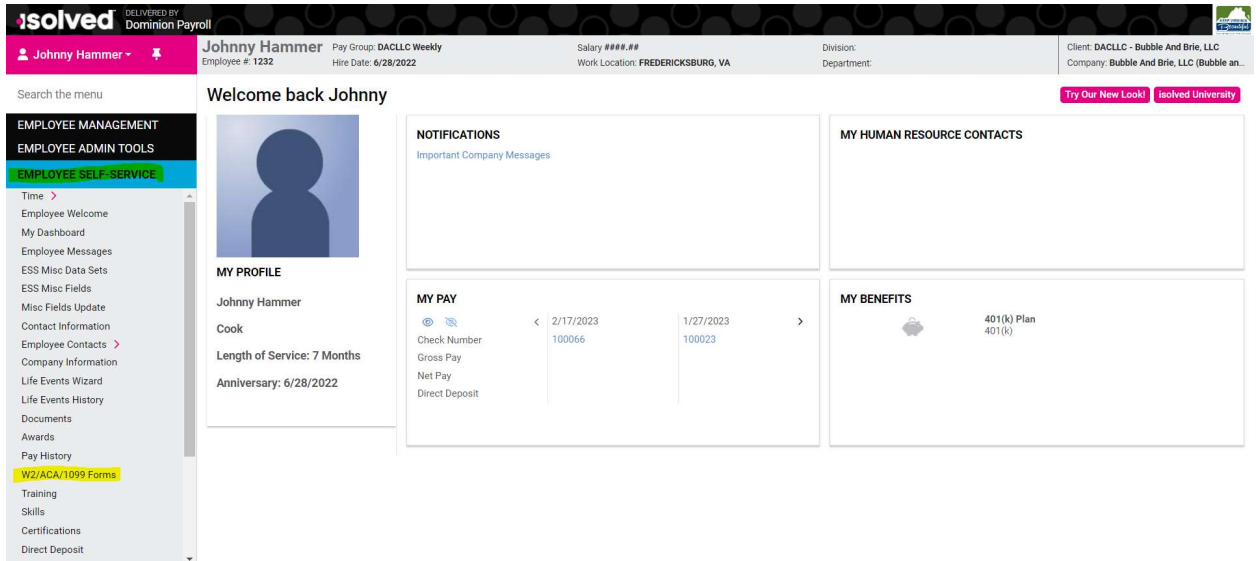

If any W2's have been generated they would show up on the next screen. Any other year end tax form can be downloaded here as well. You would click the View Document button to view the PDF and download or print if needed.

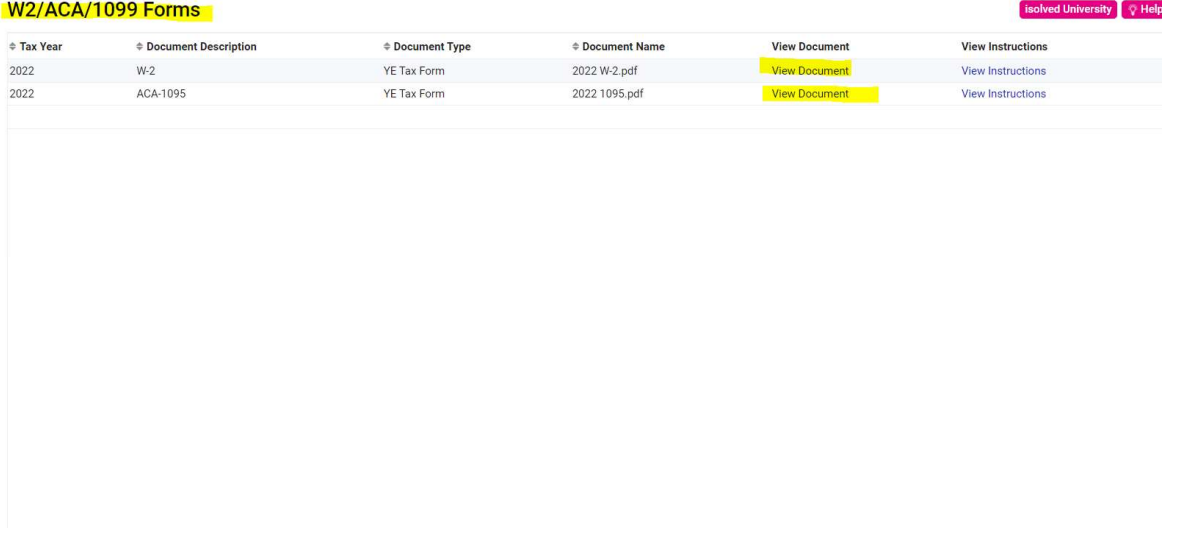